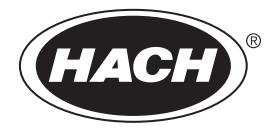

DOC022.72.80489

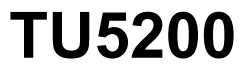

08/2023, Ausgabe 7 **Allgemeines Benutzerhandbuch**

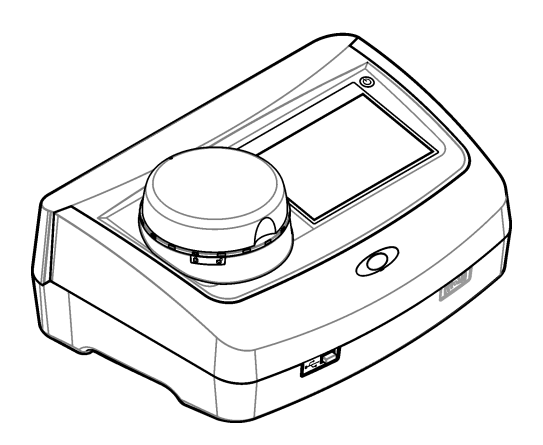

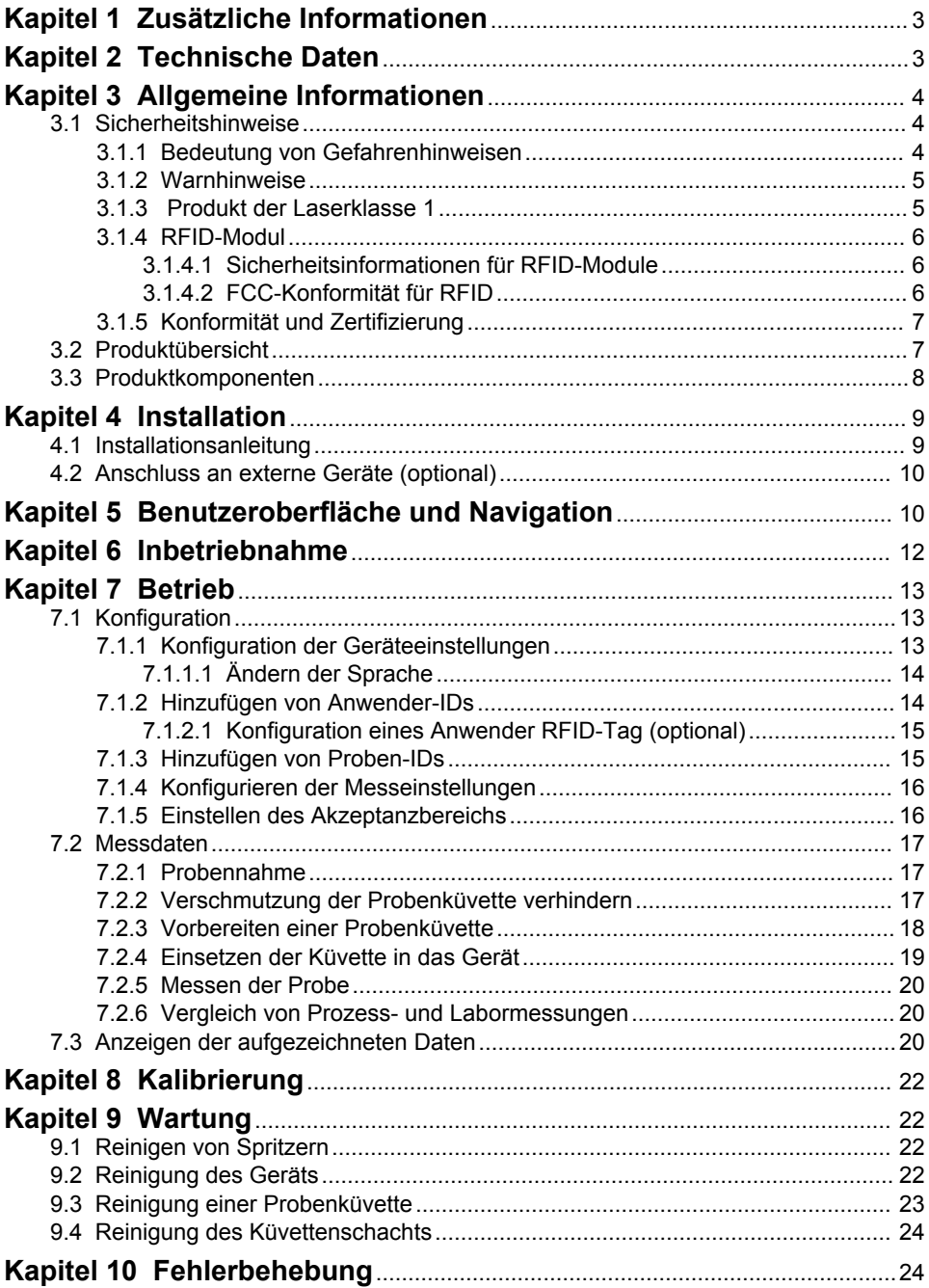

# <span id="page-4-0"></span>**Kapitel 1 Zusätzliche Informationen**

Ein erweitertes Benutzerhandbuch finden Sie auf der Website des Herstellers.

## **Kapitel 2 Technische Daten**

Änderungen vorbehalten.

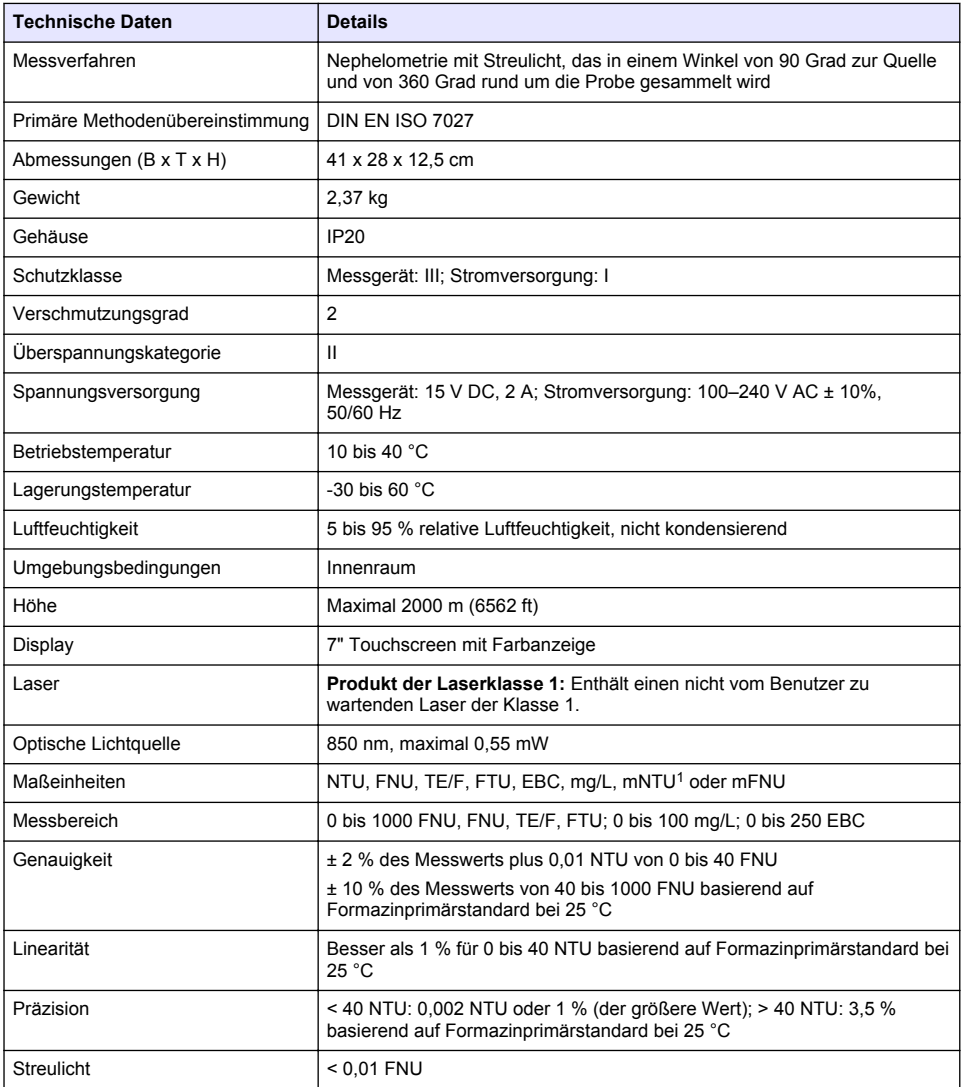

 $1 \t 1$  mNTU = 0,001 NTU

<span id="page-5-0"></span>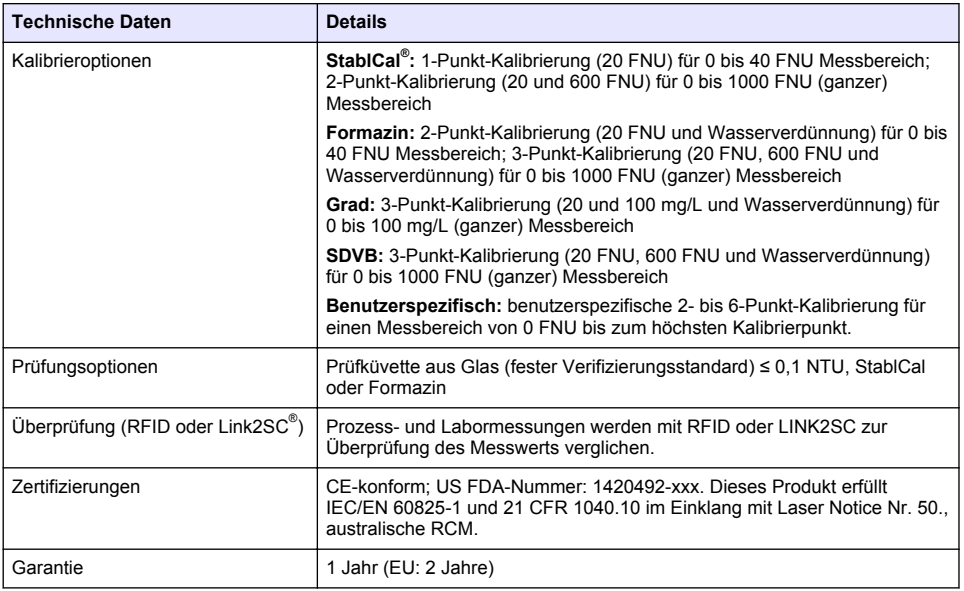

## **Kapitel 3 Allgemeine Informationen**

Der Hersteller haftet in keinem Fall für Schäden, die aus einer unsachgemäßen Verwendung des Produkts oder der Nichteinhaltung der Anweisungen in der Bedienungsanleitung resultieren. Der Hersteller behält sich jederzeit und ohne vorherige Ankündigung oder Verpflichtung das Recht auf Verbesserungen an diesem Handbuch und den hierin beschriebenen Produkten vor. Überarbeitete Ausgaben der Bedienungsanleitung sind auf der Hersteller-Webseite erhältlich.

### **3.1 Sicherheitshinweise**

Der Hersteller ist nicht für Schäden verantwortlich, die durch Fehlanwendung oder Missbrauch dieses Produkts entstehen, einschließlich, aber ohne Beschränkung auf direkte, zufällige oder Folgeschäden, und lehnt jegliche Haftung im gesetzlich zulässigen Umfang ab. Der Benutzer ist selbst dafür verantwortlich, schwerwiegende Anwendungsrisiken zu erkennen und erforderliche Maßnahmen durchzuführen, um die Prozesse im Fall von möglichen Gerätefehlern zu schützen.

Bitte lesen Sie dieses Handbuch komplett durch, bevor Sie dieses Gerät auspacken, aufstellen oder bedienen. Beachten Sie alle Gefahren- und Warnhinweise. Nichtbeachtung kann zu schweren Verletzungen des Bedieners oder Schäden am Gerät führen.

Vergewissern Sie sich, dass der Schutz, den dieses Gerät bietet, nicht beeinträchtigt wird. Bauen Sie das Gerät nicht anders ein, als in der Bedienungsanleitung angegeben.

#### **3.1.1 Bedeutung von Gefahrenhinweisen**

### **G E F A H R**

Kennzeichnet eine mögliche oder drohende Gefahrensituation, die, wenn sie nicht vermieden wird, zum Tod oder zu schweren Verletzungen führt.

## **W A R N U N G**

Kennzeichnet eine mögliche oder drohende Gefahrensituation, die, wenn sie nicht vermieden wird, zum Tod oder zu schweren Verletzungen führen kann.

## **AVORSICHT**

Kennzeichnet eine mögliche Gefahrensituation, die zu leichteren Verletzungen führen kann.

## *A C H T U N G*

<span id="page-6-0"></span>Kennzeichnet eine Situation, die, wenn sie nicht vermieden wird, das Gerät beschädigen kann. Informationen, die besonders beachtet werden müssen.

#### **3.1.2 Warnhinweise**

Lesen Sie alle am Gerät angebrachten Aufkleber und Hinweise. Nichtbeachtung kann Verletzungen oder Beschädigungen des Geräts zur Folge haben. Im Handbuch wird in Form von Warnhinweisen auf die am Gerät angebrachten Symbole verwiesen.

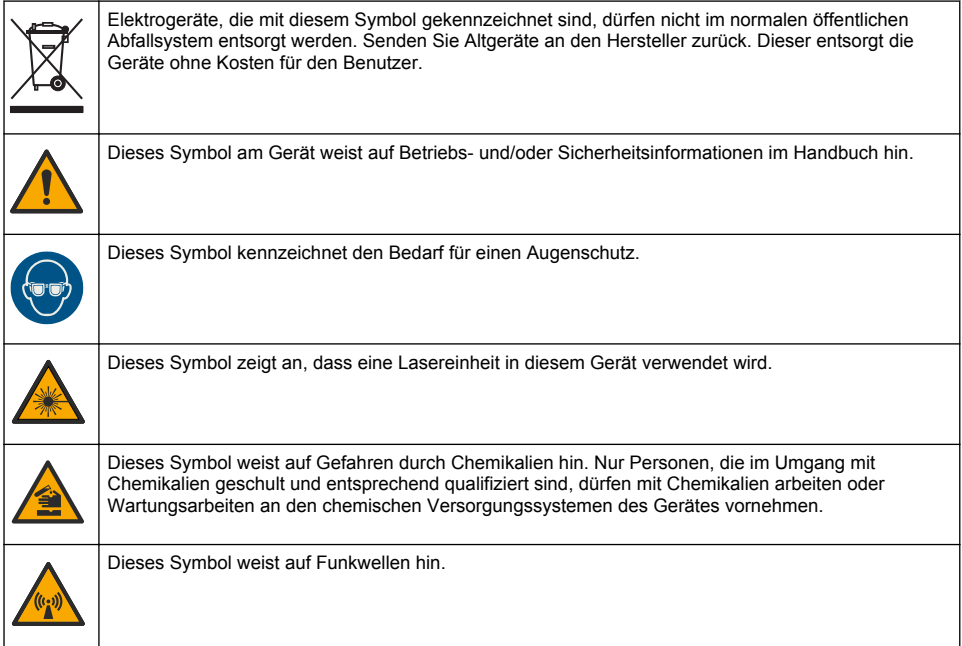

### **3.1.3 Produkt der Laserklasse 1**

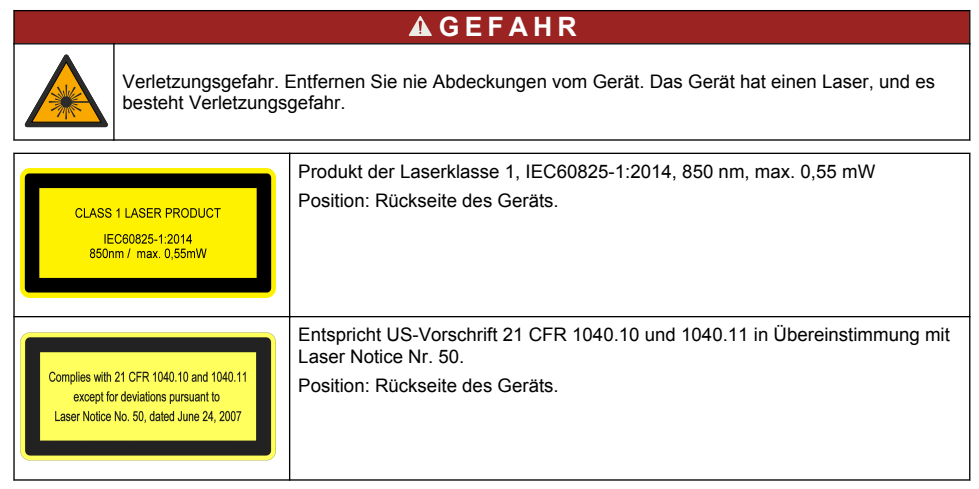

<span id="page-7-0"></span>Dieses Gerät stellt ein Laserprodukt der Klasse 1 dar. Es tritt eine unsichtbare Laserstrahlung auf, wenn das Gerät fehlerhaft ist und wenn die Geräteabdeckung geöffnet ist. Dieses Gerät erfüllt die Anforderungen von EN 61010-1, "Sicherheitsbestimmungen für elektrische Mess-, Steuer-, Regel und Laborgeräte" und IEC/EN 60825-1, "Sicherheit von Lasereinrichtungen" sowie 21 CFR 1040.10 im Einklang mit Laser Notice Nr. 50. Die Etiketten am Gerät enthalten Informationen zum jeweiligen Laser.

### **3.1.4 RFID-Modul**

Geräte mit dem optionalen RFID-Modul empfangen und übertragen Informationen und Daten. Das RFID-Modul wird mit einer Frequenz von 13,56 MHz betrieben.

Die RFID-Technologie ist eine Funkanwendung. Funkanwendungen unterliegen den nationalen Bedingungen für die Genehmigung.

Wenn Sie unsicher sind, wenden Sie sich an den Hersteller.

#### **3.1.4.1 Sicherheitsinformationen für RFID-Module**

### **W A R N U N G**

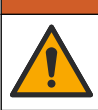

Mehrere Gefahren. Nehmen Sie das Gerät nicht zur Wartung auseinander. Falls eine Reinigung oder Instandsetzung von internen Bauteilen erforderlich ist, wenden Sie sich an den Hersteller.

### **W A R N U N G**

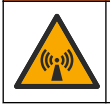

Gefahr von elektromagnetischer Strahlung Verwenden Sie das Gerät nicht in gefährlichen Umgebungen.

## *A C H T U N G*

Das Gerät reagiert auf elektromagnetische und elektromechanische Störsignale. Diese Störsignale können sich auf die Analysenleistung des Geräts auswirken. Stellen Sie das Gerät nicht in der Nähe von möglichen Quellen für Störsignale auf.

Folgen Sie den Sicherheitsinformationen im Anschluss, um das Gerät im Einklang mit den örtlichen, regionalen und nationalen Vorschriften zu betreiben.

- Verwenden Sie das Gerät nicht in Krankenhäusern und vergleichbaren Einrichtungen oder in der Nähe medizinischer Geräte, wie Herzschrittmacher oder Hörhilfen.
- Verwenden Sie das Gerät nicht in der Nähe entflammbarer Substanzen, wie Brennstoffe, hoch entflammbare Chemikalien und Sprengstoffe.
- Betreiben Sie das Gerät nicht in der Nähe brennbarer Gase, Zerstäuber oder Partikel.
- Halten Sie das Gerät fern von starker Vibration oder Stößen.
- Das Gerät kann Interferenzen in unmittelbarer Nähe von Fernsehgeräten, Radios und Computern verursachen.
- Diese Gewährleistung deckt weder falsche Anwendung noch Verschleiß ab.

#### **3.1.4.2 FCC-Konformität für RFID**

Dieses Gerät verfügt unter Umständen über ein registriertes Bauteil zur Identifikation mithilfe von Funkfrequenzen (RFID). Unter Tabelle 1 finden Sie die FCC- (Federal Communications Commission-)Registrierungsinformationen.

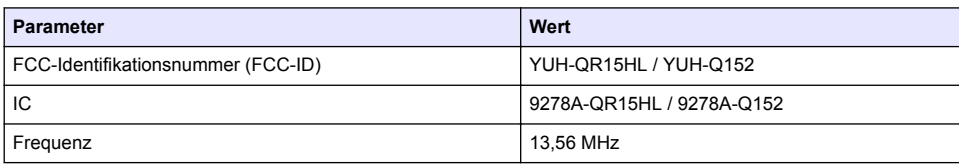

#### **Tabelle 1 Registrierungsinformationen**

### <span id="page-8-0"></span>**3.1.5 Konformität und Zertifizierung**

## **AVORSICHT**

Dieses Gerät ist nicht für den Einsatz in Wohnumgebungen bestimmt und kann in solchen Umgebungen keinen angemessenen Schutz vor Funkwellen bieten.

#### **Kanadische Vorschriften zu Störungen verursachenden Einrichtungen, ICES-003, Klasse A**:

Entsprechende Prüfnachweise hält der Hersteller bereit.

Dieses digitale Gerät der Klasse A erfüllt alle Vorgaben der kanadischen Normen für Interferenz verursachende Geräte.

Cet appareil numérique de classe A répond à toutes les exigences de la réglementation canadienne sur les équipements provoquant des interférences.

#### **FCC Teil 15, Beschränkungen der Klasse "A"**

Entsprechende Prüfnachweise hält der Hersteller bereit. Das Gerät entspricht Teil 15 der FCC-Vorschriften. Der Betrieb unterliegt den folgenden Bedingungen:

- **1.** Das Gerät darf keine Störungen verursachen.
- **2.** Das Gerät muss jegliche Störung, die es erhält, einschließlich jener Störungen, die zu unerwünschtem Betrieb führen, annehmen.

Änderungen oder Modifizierungen an diesem Gerät, die nicht ausdrücklich durch die für die Einhaltung der Standards verantwortliche Stelle bestätigt wurden, können zur Aufhebung der Nutzungsberechtigung für dieses Gerät führen. Dieses Gerät wurde geprüft, und es wurde festgestellt, dass es die Grenzwerte für digitale Geräte der Klasse A entsprechend Teil 15 der FCC-Vorschriften einhält. Diese Grenzwerte sollen einen angemessenen Schutz gegen gesundheitsschädliche Störungen gewährleisten, wenn dieses Gerät in einer gewerblichen Umgebung betrieben wird. Dieses Gerät erzeugt und nutzt hochfrequente Energie und kann diese auch abstrahlen, und es kann, wenn es nicht in Übereinstimmung mit der Bedienungsanleitung installiert und eingesetzt wird, schädliche Störungen der Funkkommunikation verursachen. Der Betrieb dieses Geräts in Wohngebieten kann schädliche Störungen verursachen. In diesem Fall muss der Benutzer die Störungen auf eigene Kosten beseitigen. Probleme mit Interferenzen lassen sich durch folgende Methoden mindern:

- **1.** Trennen Sie das Gerät von der Stromversorgung, um sicherzugehen, dass dieser die Störungen nicht selbst verursacht.
- **2.** Wenn das Gerät an die gleiche Steckdose angeschlossen ist wie das gestörte Gerät, schließen Sie das störende Gerät an eine andere Steckdose an.
- **3.** Vergrößern Sie den Abstand zwischen diesem Gerät und dem gestörten Gerät.
- **4.** Ändern Sie die Position der Empfangsantenne des gestörten Geräts.
- **5.** Versuchen Sie auch, die beschriebenen Maßnahmen miteinander zu kombinieren.

### **3.2 Produktübersicht**

Das Trübungsmessgerät TU5200 misst eine geringe Trübung, hauptsächlich in Trinkwasseranwendungen. Dieses Labormessgerät ist ab Werk kalibriert und misst Streulicht in einem Winkel von 90° mit einem Radius von 360° um die Achse des einfallenden Lichtstrahls. Bedienen Sie das Gerät mit dem Touchscreen. Siehe [Abbildung 1](#page-9-0).

Es ist ein optionales RFID-Modul verfügbar. [Abbildung 1](#page-9-0) zeigt das RFID-Modul. Mit dem RFID-Modul können Prozess- und Labortrübungsmessungen leicht verglichen werden.

Anleitungsvideos finden Sie im Support-Bereich auf der Website des Herstellers.

Weiter Informationen zum Zubehör finden Sie in der ausführlichen Bedienungsanleitung auf der Website des Herstellers.

### <span id="page-9-0"></span>**Abbildung 1 Produktübersicht**

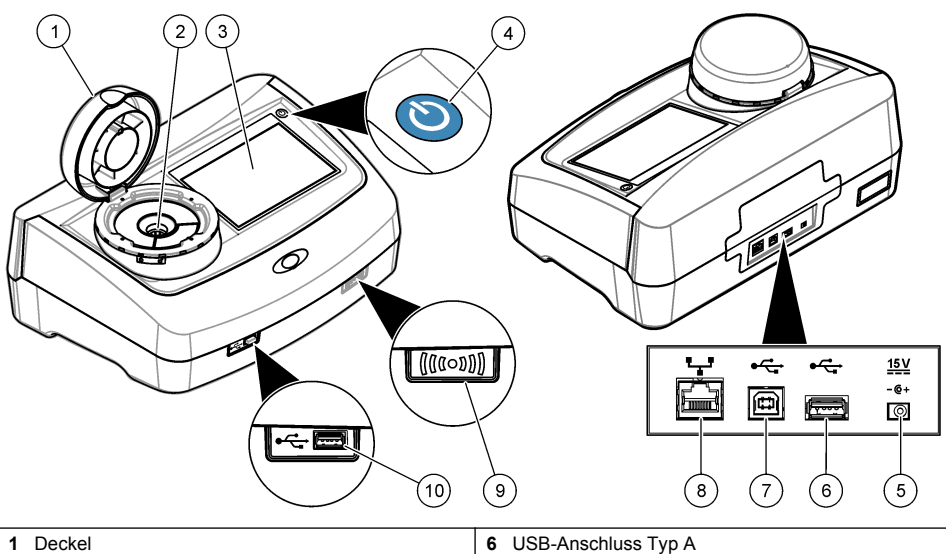

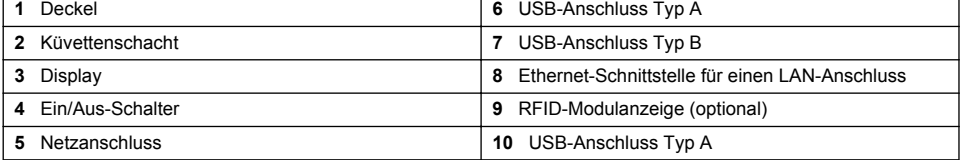

## **3.3 Produktkomponenten**

Stellen Sie sicher, dass Sie alle Teile erhalten haben. Siehe [Abbildung 2](#page-10-0). Wenn Komponenten fehlen oder beschädigt sind, kontaktieren Sie bitte umgehend den Hersteller oder Verkäufer.

#### <span id="page-10-0"></span>**Abbildung 2 Produktkomponenten**

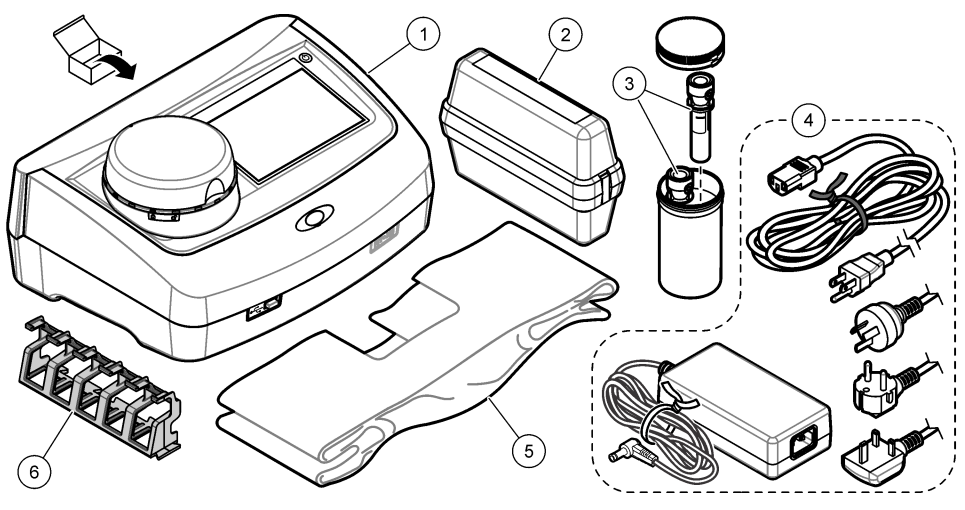

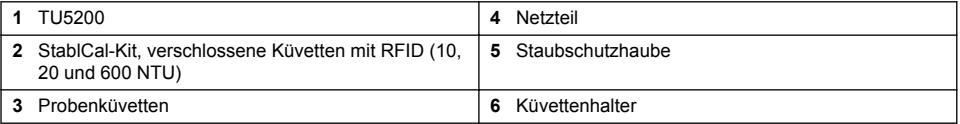

## **Kapitel 4 Installation**

### **AVORSICHT**

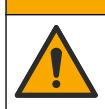

Mehrere Gefahren. Nur qualifiziertes Personal sollte die in diesem Kapitel des Dokuments beschriebenen Aufgaben durchführen.

Dieses Gerät ist für eine Höhe von maximal 3100 m ausgelegt. Die Verwendung des Geräts bei einer Höhe von über 3100 m führt möglicherweise zum Versagen der elektrischen Isolierung, was einen elektrischen Schlag herbeiführen kann. Benutzer sollten bei Bedenken den technischen Support kontaktieren.

## **4.1 Installationsanleitung**

Installation des Geräts:

- Auf einem ebenen Untergrund
- An einem sauberen, trockenen, gut belüfteten, klimatisierten Standort
- An einem Standort mit minimalen Vibrationen, an dem es keine direkte Sonneneinstrahlung gibt
- An einem Standort mit ausreichend Platz für Anschluss- und Wartungsarbeiten
- An einem Standort, an dem der Netzschalter und das Netzkabel sichtbar und leicht zugänglich sind

## <span id="page-11-0"></span>**4.2 Anschluss an externe Geräte (optional)**

### *A C H T U N G*

Die Sicherheit von Netzwerk und Zugangspunkt liegt in der Verantwortung des Kunden, der das drahtlose Gerät verwendet. Der Hersteller ist nicht haftbar für Schäden, die durch einen Eingriff oder eine Verletzung der Netzwerksicherheit verursacht wurden, einschließlich aber nicht nur begrenzt auf indirekte, spezielle, zufällige oder Folgeschäden.

Das Gerät verfügt über drei USB 1.1-Anschlüsse und eine Ethernet-Schnittstelle. Siehe [Abbildung 1](#page-9-0) auf Seite 8.

**USB type A port** (USB-Anschluss Typ A) - Für den Anschluss eines Druckers, Barcode-Handscanners, USB-Laufwerks, einer Tastatur.<sup>2</sup> oder SIP 10-Modul

**USB type B port** (USB-Anschluss Typ B) - Für den Anschluss eines PCs.

**Ethernet port** (Ethernet-Schnittstelle) -Anschluss an ein LAN mit einem abgeschirmten Kabel (z. B. STP, FTP, S/FTP). Die maximale Länge des abgeschirmten Kabels beträgt 20 m (65,6 ft). Zusätzliche Informationen zur Konfiguration einer LAN-Verbindung am Gerät finden Sie in der ausführlichen Bedienungsanleitung auf der Website des Herstellers.

*Hinweis: USB-Kabel dürfen höchstens 3 m (9,8 ft) lang sein.*

## **Kapitel 5 Benutzeroberfläche und Navigation**

Das Display des Geräts ist ein Touchscreen. Verwenden Sie nur die saubere, trockene Fingerspitze zur Bedienung der Touchscreen-Funktionen. Verwenden Sie zur Bedienung des Touchscreen keine Schreibspitzen, Kugelschreiber, Bleistifte oder andere spitze Gegenstände, da er sonst beschädigt wird.

Unter [Abbildung 3](#page-12-0) finden Sie eine Übersicht über den Startbildschirm.

<sup>&</sup>lt;sup>2</sup> Als Alternative zum Touchscreen können Sie eine Tastatur verwenden, um Text in die Textfelder auf dem Display einzugeben (z. B. Passwörter und Proben-IDs).

<span id="page-12-0"></span>**Abbildung 3 Display-Übersicht**

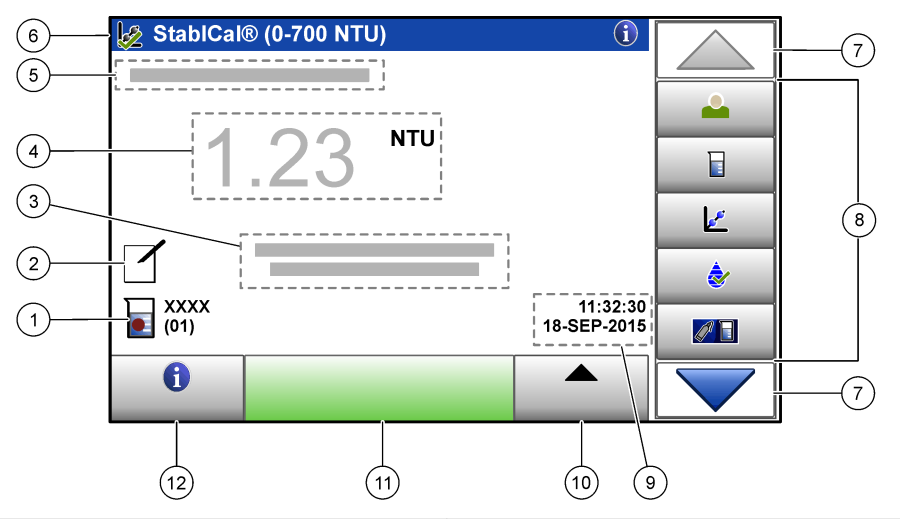

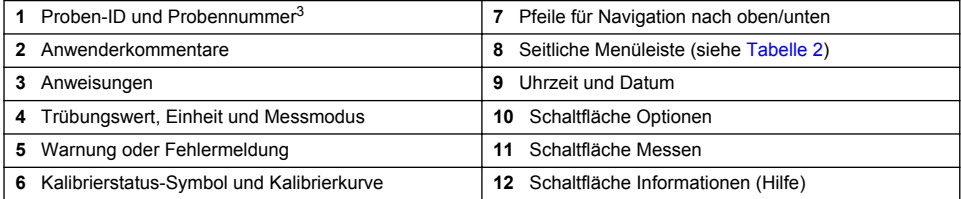

#### **Tabelle 2 Symbole der seitlichen Menüleiste**

| Symbol       | <b>Beschreibung</b>                                                                                                    |
|--------------|----------------------------------------------------------------------------------------------------|
|              | Zum Anmelden oder Abmelden eines Anwenders. Wählen Sie zum Anmelden eine Anwender-ID<br>und drücken Sie Anmelden. Drücken Sie zum Abmelden Abmelden.                                                                        |
| Anmelden     | Hinweis: Wenn ein Anwender angemeldet ist, wird statt des Anmelde-Symbols das für die Anwender-ID<br>gewählte Symbol (z. B. Fisch, Schmetterling oder Fußball) und statt des Texts "Anmelden" die Anwender-ID<br>angezeigt. |
|              | Wählt die Proben-ID.                                                                                                    |
| Proben-ID    |                                                                                                    |
|              | Startet eine Kalibrierung.                                                                                                    |
| Kalibrierung |                                                                                                    |
|              | Startet eine Überprüfung.                                                                                                    |
| Überprüfung  |                                                                                                    |
| Link2SC      | Vergleicht Prozess- und Labormessungen.                                                                                                    |

<sup>&</sup>lt;sup>3</sup> Die Probennummer wird um eins erhöht, sobald eine Messung abgeschlossen wurde.

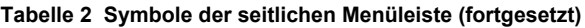

<span id="page-13-0"></span>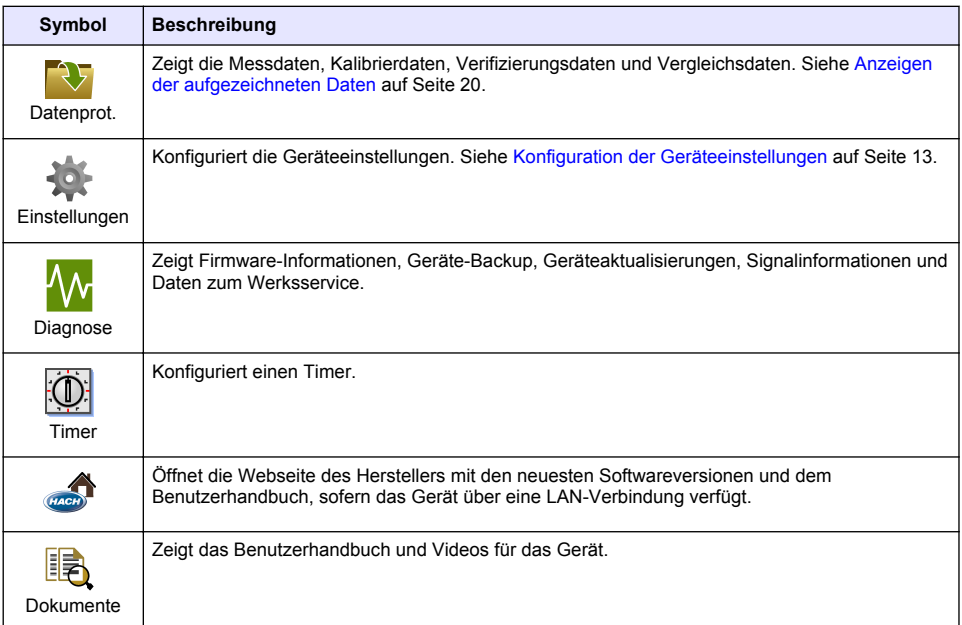

## **Kapitel 6 Inbetriebnahme**

## **AVORSICHT**

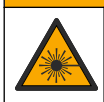

Verletzungsgefahr. Entfernen Sie nie Abdeckungen vom Gerät. Das Gerät hat einen Laser, und es besteht Verletzungsgefahr.

## **AVORSICHT**

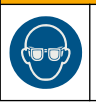

Verletzungsgefahr. Schauen Sie nicht in den Küvettenschacht, wenn das Gerät mit Strom versorgt wird.

Schließen Sie die Stromversorgung wie nachfolgend gezeigt an das Gerät an, und starten Sie das Gerät.

Wenn das Sprachmenü angezeigt wird, wählen Sie die gewünschte Sprache, und drücken Sie **OK**. Das Testprogramm startet im Anschluss.

*Hinweis: Angaben dazu, wie Sie die Sprache nach der Erstinbetriebnahme ändern, finden Sie unter* [Ändern der](#page-15-0) [Sprache](#page-15-0) *auf Seite 14.*

<span id="page-14-0"></span>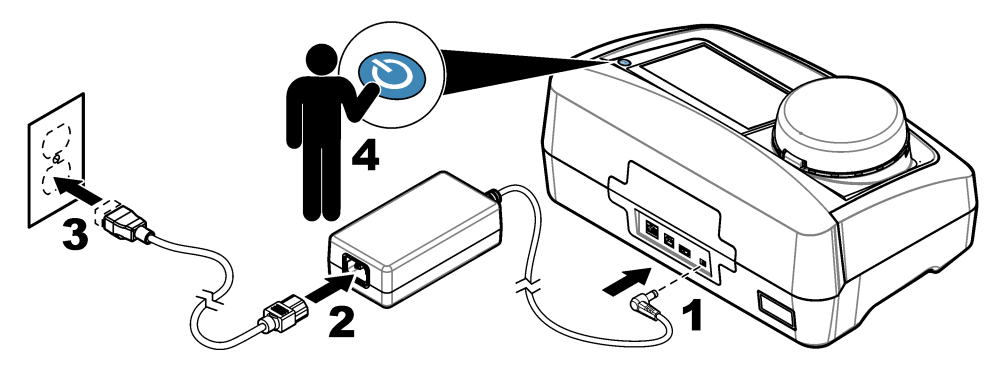

# **Kapitel 7 Betrieb**

## **7.1 Konfiguration**

## **7.1.1 Konfiguration der Geräteeinstellungen**

- 1. Drücken Sie zwei Mal **v** und anschließend Setup.
- **2.** Wählen Sie eine Option.

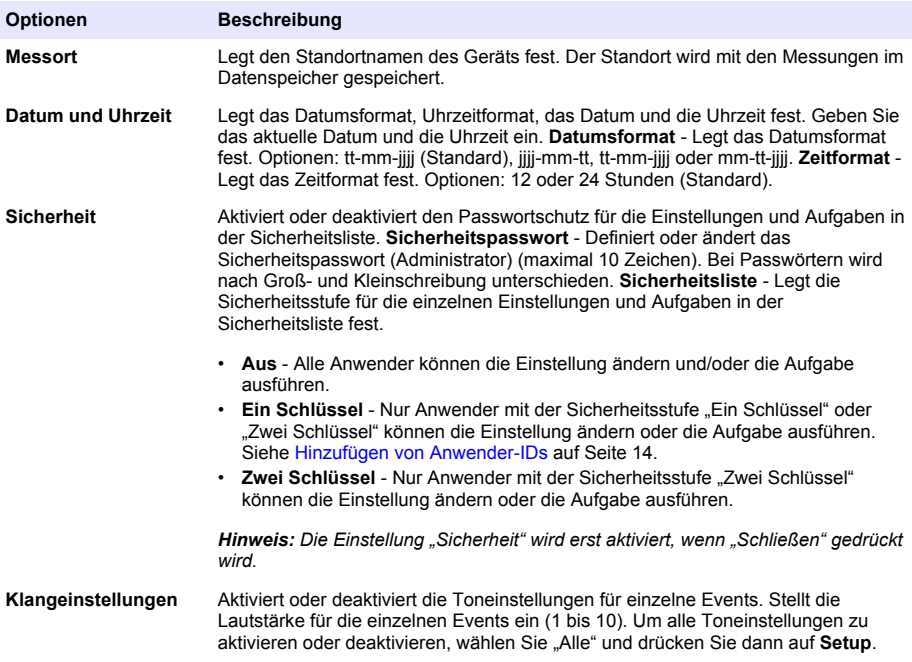

<span id="page-15-0"></span>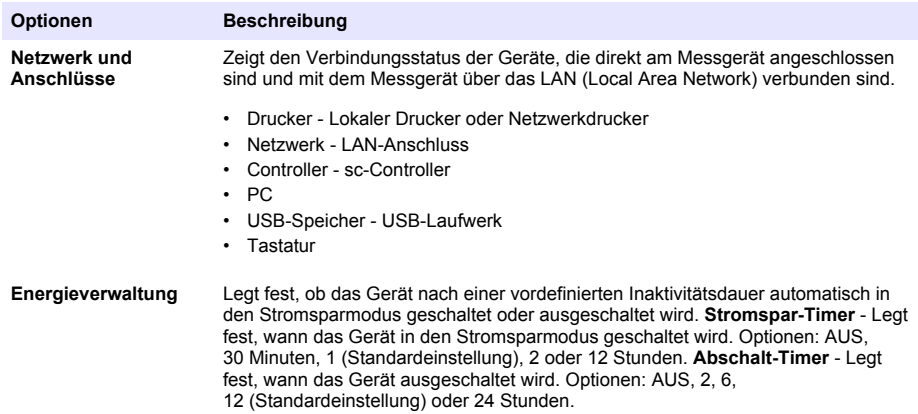

#### **7.1.1.1 Ändern der Sprache**

### *A C H T U N G*

Warten Sie nach dem Ausschalten des Geräts mindestens 20 Sekunden, um das Gerät wieder einzuschalten, da andernfalls das Gerät beschädigt werden kann.

Um die Sprache nach der Erstinbetriebnahme zu ändern, führen Sie folgende Schritte durch.

- **1.** Schalten Sie das Gerät aus.
- **2.** Schalten Sie das Gerät ein.
- **3.** Berühren Sie während des Startvorgangs das Display, bis das Sprachmenü angezeigt wird (nach ca. 45 Sekunden).
- **4.** Wenn das Sprachmenü angezeigt wird, wählen Sie die gewünschte Sprache, und drücken Sie **OK**.

#### **7.1.2 Hinzufügen von Anwender-IDs**

Fügen Sie eine unverwechselbare Anwender-ID für jede Person hinzu, die Proben misst (maximal 30). Wählen Sie für jede Anwender-ID ein Symbol, ein Anwenderpasswort und eine Sicherheitsstufe.

- **1.** Drücken Sie **Anmelden**.
- **2.** Drücken Sie **Optionen** > **Neu**.
- **3.** Geben Sie eine neue Anwender-ID (maximal Zeichen) ein und drücken Sie dann **OK**.
- **4.** Drücken Sie die **LINKE** und **RECHTE** Pfeiltaste, um das Symbol für die Anwender-ID auszuwählen (z. B. Fisch, Schmetterling oder Fußball).
- **5.** Drücken Sie **Anwenderpasswort** und geben Sie ein Passwort für die Anwender-ID ein. *Hinweis: Bei Passwörtern wird nach Groß- und Kleinschreibung unterschieden.*
- **6.** Drücken Sie **Sicherheitsstufe** und wählen Sie dann die Sicherheitsstufe für die Anwender-ID.
	- **Aus** Der Anwender kann keine Einstellungen ändern oder Aufgaben in Sicherheitseinstellungen ausführen, die die Sicherheitsstufe "Ein Schlüssel" oder "Zwei Schlüssel" haben.
	- **Ein Schlüssel** Der Anwender kann alle Einstellungen ändern und alle Aufgaben in Sicherheitseinstellungen ausführen, die die Sicherheitsstufe "Aus" oder "Ein Schlüssel" haben.
	- **Zwei Schlüssel** Der Anwender kann alle Einstellungen ändern und alle Aufgaben in den Sicherheitseinstellungen ausführen.

*Hinweis: Um eine Sicherheitsstufe auswählen zu können, muss die Einstellung "Sicherheit" auf "EIN" eingestellt werden. Siehe* [Konfiguration der Geräteeinstellungen](#page-14-0) *auf Seite 13.*

**7.** Drücken Sie **OK**>**Schließen**.

- <span id="page-16-0"></span>**8.** Um eine Anwender-ID zu bearbeiten, wählen Sie die Anwender-ID und drücken Sie dann **Optionen** > **Bearbeiten**.
- **9.** Um eine Anwender-ID zu löschen, wählen Sie die Anwender-ID und drücken Sie dann **Optionen** > **Löschen** > **OK**.

#### **7.1.2.1 Konfiguration eines Anwender RFID-Tag (optional)**

Um sich mit einem Anwender RFID-Tag am Gerät anzumelden, speichern Sie die entsprechende Anwender-ID wie folgt auf einem Anwender RFID-Tag:

- **1.** Drücken Sie **Anmelden**.
- **2.** Wählen Sie die Anwender-ID, und drücken Sie dann **Optionen** > **Initialisiere RFID-Tag**.
- **3.** Geben Sie nach Bedarf das Passwort für die Anwender-ID ein.
- **4.** Führen Sie die auf dem Display angezeigten Schritte aus.
- **5.** Drücken Sie **OK**, um ggf. die Anwender-ID auf dem RFID-Tag durch eine neue Anwender-ID zu ersetzen.
- **6.** Drücken Sie **Schließen**.
- **7.** Positionieren Sie den Anwender RFID-Tag vor das RFID-Modul, um sich anzumelden.

#### **7.1.3 Hinzufügen von Proben-IDs**

Fügen Sie eine unverwechselbare Proben-ID für jede Probe hinzu (maximal 100). Die Proben-ID identifiziert den Probenstandort oder andere probenspezifische Informationen.

Alternativ können Sie Proben-IDs aus einer Tabellenkalkulationsdatei in das Gerät importieren. Im ausführlichen Benutzerhandbuch auf der Website des Herstellers finden Sie Informationen zum Import von Proben-IDs.

*Hinweis: Wenn eine Probenflasche mit einem Proben-RFID-Aufkleber vor das RFID-Modul gestellt wird, wird die Proben-ID automatisch an das Gerät geladen und auf dem Gerät ausgewählt.*

- **1.** Drücken Sie **Proben-ID**.
- **2.** Drücken Sie **Optionen** > **Neu**.
- **3.** Geben Sie eine neue Proben-ID ein (maximal 20 Zeichen).
- **4.** Wenn die Probenflasche über einen Barcode verfügt, der die Proben-ID identifiziert, lesen Sie den Barcode mit einem Barcode-Handscanner ein, der am Gerät angeschlossen ist. Der Barcode wird der Proben-ID hinzugefügt.
- **5.** Drücken Sie **OK**.
- **6.** Wählen Sie eine Option.

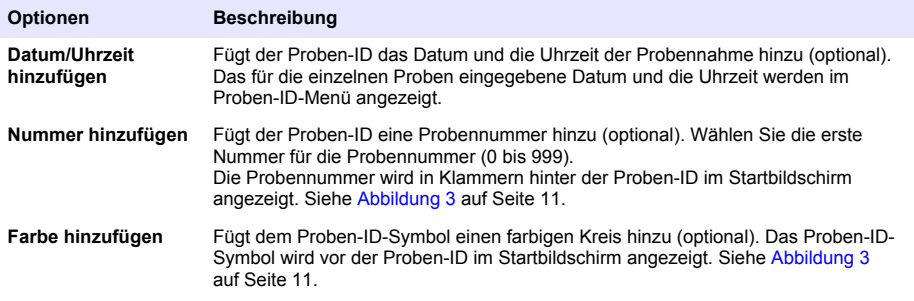

- **7.** Drücken Sie **OK**>**Schließen**.
- **8.** Um eine Proben-ID zu bearbeiten, wählen Sie die Proben-ID und drücken Sie **Optionen** > **Bearbeiten** > **OK**.
- **9.** Um eine Proben-ID zu löschen, wählen Sie die Proben-ID und drücken Sie **Optionen** > **Löschen** > **OK**.

### <span id="page-17-0"></span>**7.1.4 Konfigurieren der Messeinstellungen**

Definiert den Lesemodus, die Maßeinheiten, die Datenspeichereinstellungen, die Auflösung und vieles mehr.

- **1.** Drücken Sie auf dem Haupteinlesebildschirm **Optionen** > **Mess-Setup**.
- **2.** Wählen Sie eine Option.

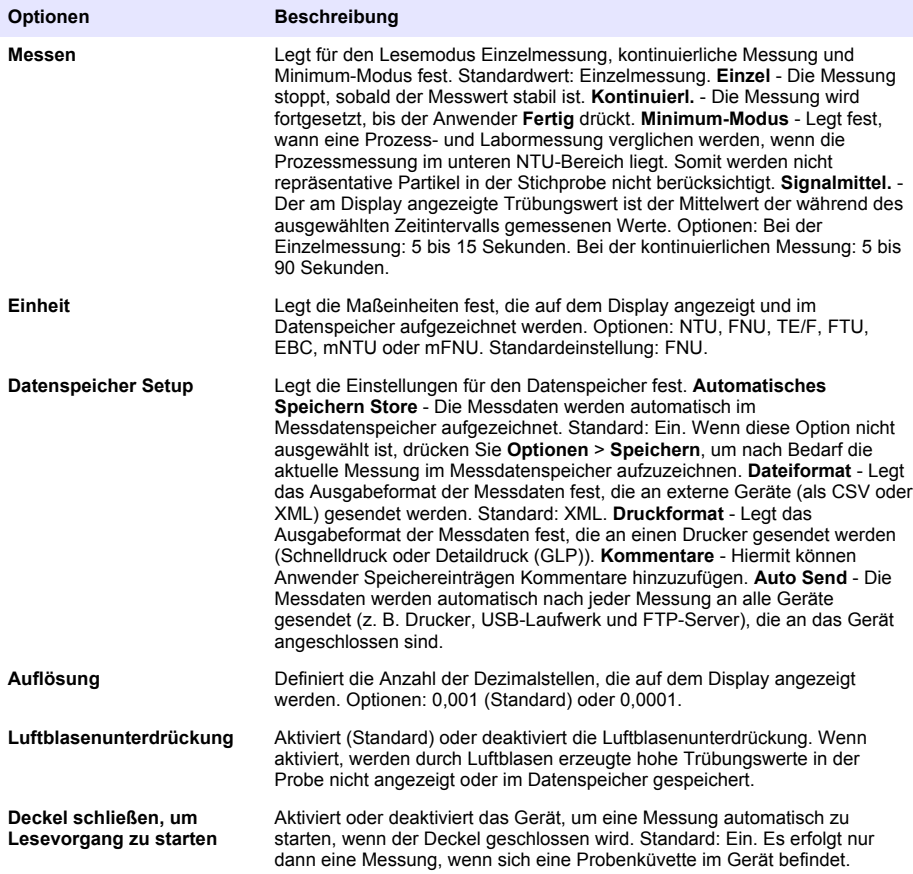

### **7.1.5 Einstellen des Akzeptanzbereichs**

Bevor Sie Prozess- und Labormesswerte mit dem Gerät vergleichen, stellen Sie den Akzeptanzbereich für die Ergebnisse des Vergleichs ein. Der Akzeptanzbereich ist die maximal zulässige Differenz zwischen den Prozess- und Labormessungen.

- **1.** Drücken Sie **LINK2SC**.
- **2.** Drücken Sie **Optionen** > **Vergleichsmessungs-Setup**.
- **3.** Drücken Sie **Akzeptanzbereich** > **Einheit**.

#### <span id="page-18-0"></span>**4.** Wählen Sie eine Option.

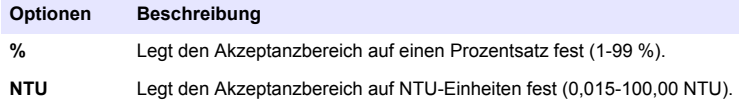

**5.** Drücken Sie **Wert**, und geben Sie dann den Akzeptanzbereich ein.

### **7.2 Messdaten**

#### **7.2.1 Probennahme**

- Entnehmen Sie Proben in sauberen Glas- oder Plastikflaschen mit fest sitzenden Kappen.
- Spülen Sie den Behälter mindestens dreimal mit der Probe.
- Lassen Sie das Wasser bei der Entnahme einer Probe von einem Wasserhahn in einem Verteilungssystem oder einer Kläranlage mindestens 5 Minuten laufen, bevor Sie die Probe nehmen. Verändern Sie den Fluss nicht, weil sonst Partikel mitgespült werden können.
- Wenn Sie eine Probe aus einem Gewässer (z. B. Fluss oder Lagertank) entnehmen, sammeln Sie mindestens einen Liter und mischen Sie die Probe vor Entnahme eines Aliquots zur Messung vollständig. Falls die Qualität der Probenquelle nicht konstant ist, entnehmen Sie gegebenenfalls Proben an unterschiedlichen Orten und bei unterschiedlichen Tiefen. Vermischen Sie die Proben dann, um eine Probe für die Messung vorzubereiten.
- Füllen Sie den Behälter. Lassen Sie die Probe im Behälter überlaufen und setzen Sie dann sofort die Kappe so auf den Probenbehälter, dass über der Probe keinen Kopfraum (Luft) vorhanden ist.
- Schreiben Sie die Probendaten auf den Behälter.
- Starten Sie die Analyse umgehend, um eine Temperaturänderung, das Wachstum von Bakterien und ein Absetzen zu vermeiden.

#### **7.2.2 Verschmutzung der Probenküvette verhindern**

### *A C H T U N G*

Berühren oder zerkratzen Sie das Glas der Probenküvette nicht. Verunreinigungen oder Kratzer auf dem Glas können zu Messfehlern führen.

Das Glas muss sauber sein und darf keine Kratzer aufweisen. Verwenden Sie ein fusselfreies Tuch, um Schmutz, Fingerabdrücke oder Partikel vom Glas zu entfernen. Ersetzen Sie die Probenküvette, wenn das Glas Kratzer hat.

Unter [Abbildung 4](#page-19-0) finden Sie Informationen dazu, an welchen Stellen die Probenküvette nicht berührt werden darf. Halten Sie die Probenküvetten immer im Küvettenhalter, um eine Verschmutzung unten auf der Messoberfläche zu vermeiden.

#### <span id="page-19-0"></span>**Abbildung 4 Übersicht über die Probenküvette**

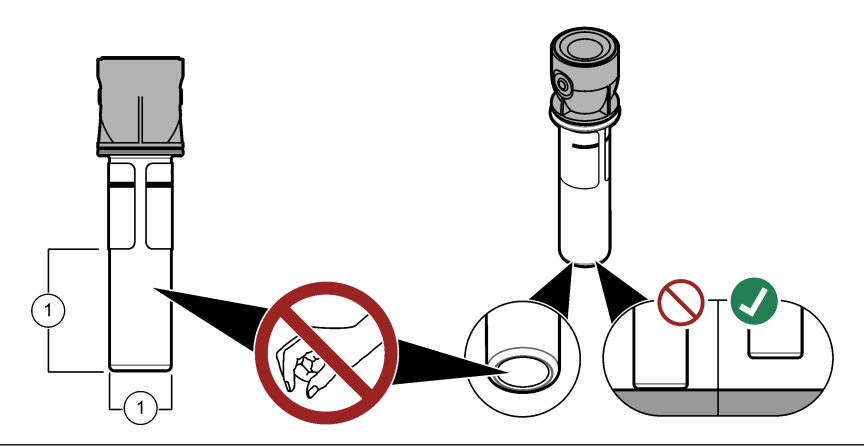

**1** Messoberfläche – Nicht berühren

### **7.2.3 Vorbereiten einer Probenküvette**

**AVORSICHT** 

Gefahr durch Kontakt mit Chemikalien. Entsorgen Sie Chemikalien und Abfälle gemäß lokalen, regionalen und nationalen Vorschriften.

## *A C H T U N G*

Verschließen Sie die Probenküvette immer mit einer Kappe, um Leckagen im Küvettenfach zu vermeiden.

Befolgen Sie zur Vorbereitung der Probenküvette für die Messung die nachfolgend abgebildeten Schritte. Messen Sie sofort die Probe.

*Hinweis: Wenn die Probenküvette nach der Spülung mit der Probe verunreinigt ist, reinigen Sie die Probenküvette. Siehe* [Reinigung einer Probenküvette](#page-24-0) *auf Seite 23.*

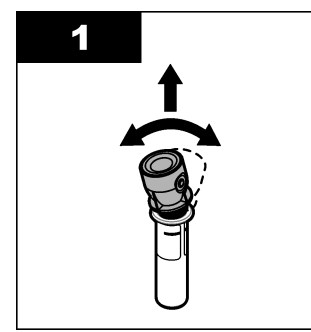

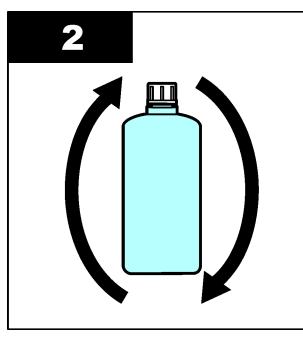

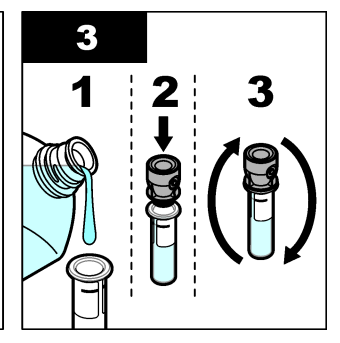

<span id="page-20-0"></span>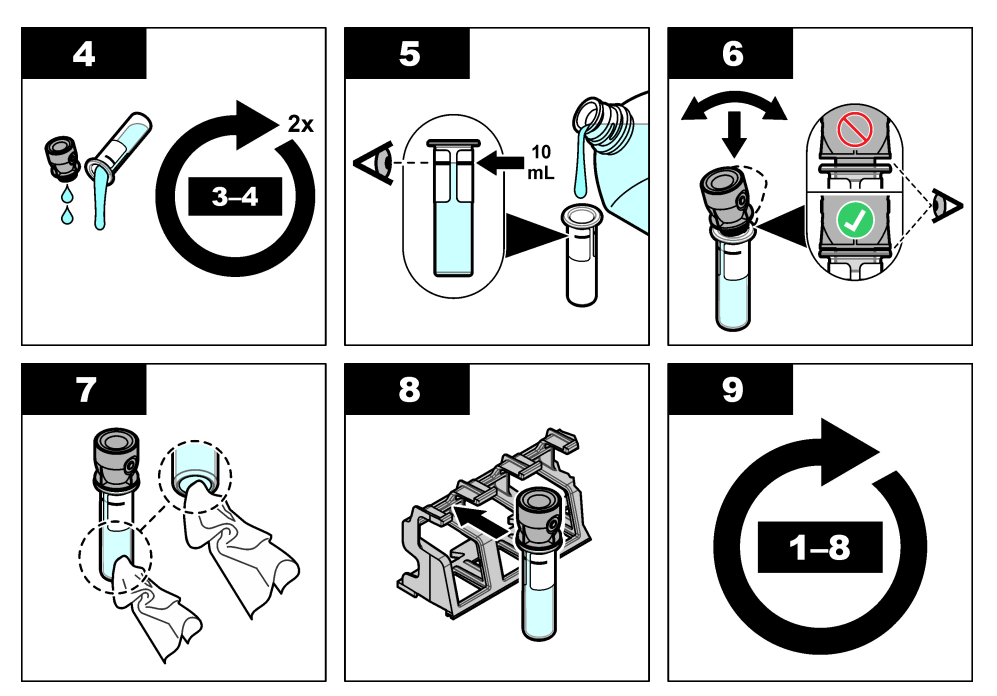

#### **7.2.4 Einsetzen der Küvette in das Gerät**

### **AVORSICHT**

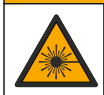

Verletzungsgefahr. Entfernen Sie nie Abdeckungen vom Gerät. Das Gerät hat einen Laser, und es besteht Verletzungsgefahr.

### **AVORSICHT**

Verletzungsgefahr. Schauen Sie nicht in den Küvettenschacht, wenn das Gerät mit Strom versorgt wird.

## *A C H T U N G*

Halten Sie den Deckel geschlossen, um eine Verunreinigung des Küvettenschachts zu verhindern.

- **1.** Melden Sie sich wie folgt beim Gerät an:
	- Halten Sie einen Anwender RFID-Tag vor das RFID-Modul, oder
	- Drücken Sie **Anmelden**. Wählen Sie die richtige Anwender-ID, und drücken Sie **Auswählen**.
- **2.** Wählen Sie wie folgt die Proben-ID:
	- Positionieren Sie den Proben-RFID-Aufkleber an der Probenflasche vor das RFID-Modul, oder
	- Drücken Sie **Proben-ID**. Wählen Sie die entsprechende Proben-ID, und drücken Sie dann **Auswahl**.

*Hinweis: Um Proben-IDs dem Gerät hinzuzufügen, siehe* [Hinzufügen von Proben-IDs](#page-16-0) *auf Seite 15.*

**3.** Reinigen Sie die Probenküvette mit einem fusselfreien Tuch, um Verunreinigungen zu entfernen.

- <span id="page-21-0"></span>**4.** Trocken Sie die Außenflächen der Probenküvette mit einem fusselfreien Tuch. Achten Sie darauf, den Boden der Küvette zu trocknen.
- **5.** Setzen Sie die Probenküvette in den Küvettenschacht ein. Berücksichtigen Sie dabei die folgenden bebilderten Schritte.

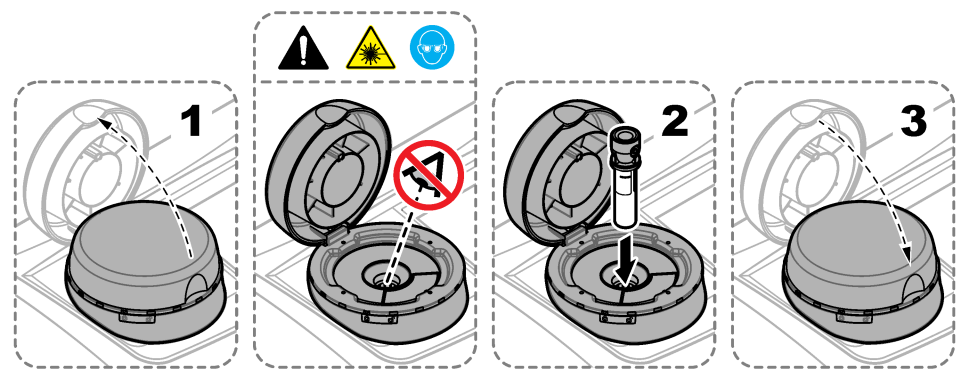

### **7.2.5 Messen der Probe**

- **1.** Drücken Sie **Messen**, wenn eine Messung nicht automatisch gestartet wird, nachdem der Deckel geschlossen wurde.
- **2.** Wenn die Messung abgeschlossen ist, drücken Sie **Optionen** > **Speichern**, um nach Bedarf die aktuelle Messung im Messdatenspeicher aufzuzeichnen.

*Hinweis: Wenn die Einstellung "Automatisch Speichern" eingeschaltet ist, wird "Gespeichert" auf dem Display angezeigt, und die Messung wird automatisch im Messdatenspeicher aufgezeichnet.*

- **3.** Um die aufgezeichneten Messungen anzuzeigen, drücken Sie **Optionen** > **Messdaten**. Weitere Optionen finden Sie unter Anzeigen der aufgezeichneten Daten auf Seite 20.
- **4.** Um die Messdaten an externe Geräte zu senden, die am Messgerät angeschlossen sind, drücken Sie **Optionen** > **Daten senden**. Weitere Optionen finden Sie unter Anzeigen der aufgezeichneten Daten auf Seite 20.

*Hinweis: Wenn die Einstellung Auto Send eingeschaltet ist, werden die Messdaten automatisch an die externen Geräte gesendet, die an das Messgerät angeschlossen sind.*

#### **7.2.6 Vergleich von Prozess- und Labormessungen**

Informationen zum Vergleichen von Prozess- und Labormessungen finden Sie im erweiterten Benutzerhandbuch auf [www.hach.com](http://www.hach.com).

### **7.3 Anzeigen der aufgezeichneten Daten**

Alle aufgezeichneten Daten sind im Datenspeicher gespeichert. Der Datenspeicher ist in vier Einzelspeicher unterteilt:

- **Messdaten** Zeigt die aufgezeichneten Messungen an.
- **Kalibrierdaten** Zeigt den Kalibrierverlauf an.
- **Verifizierungsdaten** Zeigt den Verifizierungsverlauf an.
- **Vergleichsdaten** Zeigt die aufgezeichneten Vergleiche der Prozess- und Labormessungen an.
- **1.** Drücken Sie **Datenspeicher**, und wählen Sie den entsprechenden Datenspeicher aus.
- **2.** Um die Details eines Speichereintrags anzuzeigen, wählen Sie den Speichereintrag und drücken Sie **Details anzeigen**.

*Hinweis: Um einen Kommentar dem Speichereintrag hinzuzufügen, drücken Sie das Kommentar-Symbol.*

- **3.** Um nur die Speichereinträge anzuzeigen, die während eines Zeitintervalls oder mit einer bestimmten Anwender-ID oder Proben-ID aufgezeichnet wurden, führen Sie folgende Schritte aus.
	- a. Drücken Sie Filter, und wählen Sie "Ein".
	- **b.** Wählen Sie eine Option.

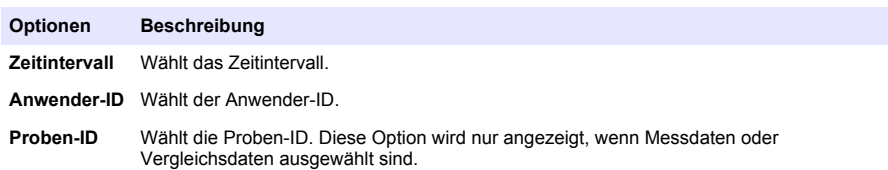

- **4.** Um Speicherdaten an ein Gerät zu senden (z. B. Drucker oder USB-Laufwerk), löschen Sie einen Speichereintrag, oder zeigen Sie Vergleichsdaten- oder Messdateneinträge in einer Kurve an, und gehen Sie dazu wie folgt vor.
	- **a.** Drücken Sie **Optionen**.
	- **b.** Wählen Sie eine Option.

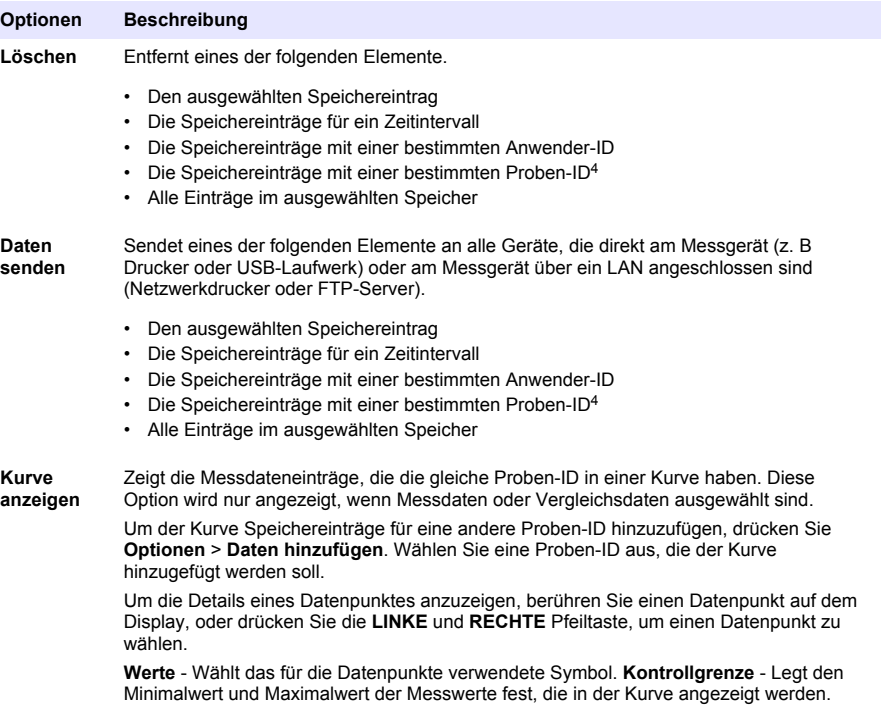

<sup>4</sup> Diese Option wird nur angezeigt, wenn Messdaten oder Vergleichsdaten ausgewählt sind.

# <span id="page-23-0"></span>**Kapitel 8 Kalibrierung**

### **W A R N U N G**

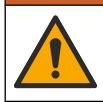

Gefahr von Kontakt mit Chemikalien. Halten Sie sich an die Sicherheitsmaßnahmen im Labor, und tragen Sie Schutzkleidung entsprechend den Chemikalien, mit denen Sie arbeiten. Beachten Sie die Sicherheitsprotokolle in den aktuellen Materialsicherheitsdatenblättern (MSDS/SDB).

Das Gerät ist werkseitig kalibriert, und die Laserquelle ist stabil. Der Hersteller empfiehlt, die Kalibrierung regelmäßig zu prüfen, um sicherzustellen, dass das System wie gewünscht funktioniert. Der Hersteller empfiehlt, nach Reparaturen oder umfassenden Instandhaltungsarbeiten eine Kalibrierung durchzuführen.

Zusätzliche Informationen zur Kalibrierung finden Sie in der ausführlichen Bedienungsanleitung auf der Website des Herstellers, und prüfen Sie die Kalibrierung.

# **Kapitel 9 Wartung**

### **AVORSICHT**

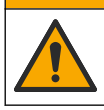

Mehrere Gefahren. Nur qualifiziertes Personal sollte die in diesem Kapitel des Dokuments beschriebenen Aufgaben durchführen.

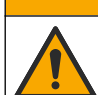

**AVORSICHT** 

Gefahr durch Kontakt mit Chemikalien. Halten Sie sich an die Sicherheitsmaßnahmen im Labor, und tragen Sie Schutzkleidung entsprechend den Chemikalien, mit denen Sie arbeiten. Beachten Sie die Sicherheitsprotokolle in den aktuellen Materialsicherheitsdatenblättern (MSDS/SDB).

## **AVORSICHT**

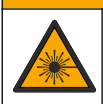

Verletzungsgefahr. Entfernen Sie nie Abdeckungen vom Gerät. Das Gerät hat einen Laser, und es besteht Verletzungsgefahr.

## *A C H T U N G*

Nehmen Sie das Gerät nicht zur Wartung auseinander. Falls eine Reinigung oder Instandsetzung von internen Bauteilen erforderlich ist, wenden Sie sich an den Hersteller.

## **9.1 Reinigen von Spritzern**

**AVORSICHT** 

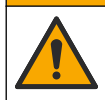

Gefahr durch Kontakt mit Chemikalien. Entsorgen Sie Chemikalien und Abfälle gemäß lokalen, regionalen und nationalen Vorschriften.

- **1.** Befolgen Sie alle örtlichen Sicherheitsprotokolle zur Verschüttungskontrolle
- **2.** Entsorgen Sie die Abfälle gemäß den zutreffenden Vorschriften.

### **9.2 Reinigung des Geräts**

Reinigen Sie das Gerät außen mit einem feuchten Tuch, und wischen Sie das Gerät anschließend trocken.

## <span id="page-24-0"></span>**9.3 Reinigung einer Probenküvette**

### **AVORSICHT**

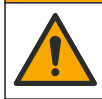

Gefahr durch Kontakt mit Chemikalien. Halten Sie sich an die Sicherheitsmaßnahmen im Labor, und tragen Sie Schutzkleidung entsprechend den Chemikalien, mit denen Sie arbeiten. Beachten Sie die Sicherheitsprotokolle in den aktuellen Materialsicherheitsdatenblättern (MSDS/SDB).

Reinigen Sie die Probenküvette, wenn nach der Spülung der Probenküvette noch Verunreinigungen in ihr enthalten sind.

#### **Zusätzlich erforderliche Artikel:**

- Salzsäure (Konzentration: 10 %)
- Laborreinigungsmittel für Glas (Konzentration: 0,1 %)
- Destilliertes oder entionisiertes Wasser
- Verdünnungswasser
- Küvettenwischer (optional)
- Fusselfreies Tuch
- **1.** Legen Sie die Außen- und Innenflächen der Probenküvette und die Kappe 15 Minuten lang in 10 %-ige Salzsäure.
- **2.** Reinigen Sie die Außen- und Innenflächen der Probenküvette und die Kappe mit Laborreinigungsmittel für Glas (Konzentration: 0,1 %).
- **3.** Spülen Sie die Probenküvette dreimal mit destilliertem oder entionisiertem Wasser.

*Hinweis: Wenn die Probenküvette zur Messung von Trübungsproben im unteren Bereich oder von Verdünnungswasser verwendet wird, spülen Sie sie mit Verdünnungswasser (nicht mit destilliertem oder entionisiertem Wasser).*

- **4.** Reinigen Sie die Probenküvette mit dem optionalen Küvettenwischer, um beste Ergebnisse zu erzielen. Spülen Sie dann die Probenküvette noch einmal. Siehe Abbildung 5.
- **5.** Trocken Sie die Außenflächen der Probenküvette mit einem weichen, fusselfreien Tuch. Lassen Sie die Probenküvette nicht an der Luft trocknen.
- **6.** Füllen Sie die Probenküvette zur Lagerung mit destilliertem oder demineralisiertem Wasser.

*Hinweis: Wenn die Probenküvette zur Messung von Trübungsproben im unteren Bereich oder von Verdünnungswasser verwendet wird, füllen Sie die Probenküvette mit Verdünnungswasser (nicht mit destilliertem oder entionisiertem Wasser).*

**7.** Verschließen Sie die Probenküvette sofort mit der Kappe, um das Innere der Probenküvette feucht zu halten.

#### **Abbildung 5 Die Probenküvette mit dem Wischer reinigen (optional)**

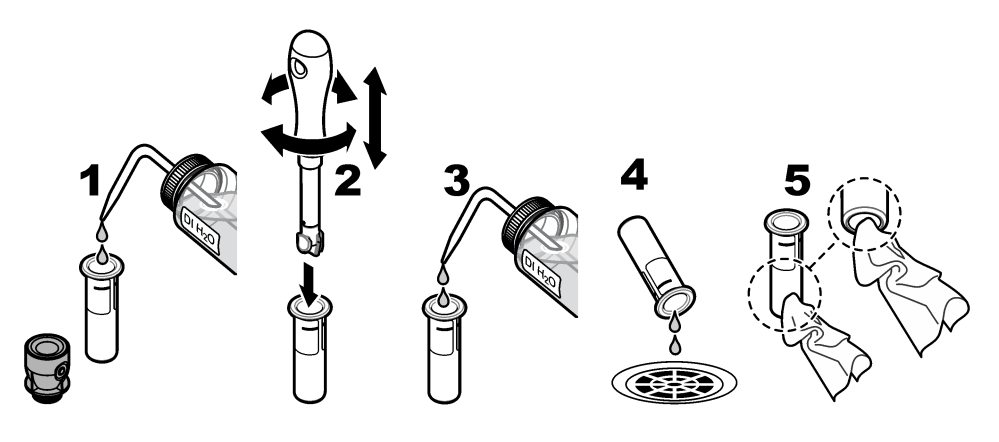

## <span id="page-25-0"></span>**9.4 Reinigung des Küvettenschachts**

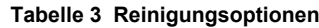

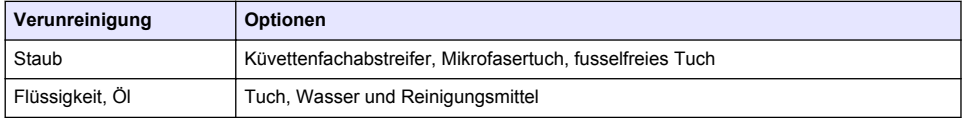

# **Kapitel 10 Fehlerbehebung**

Informationen zur Fehlerbehebung finden Sie in der ausführlichen Bedienungsanleitung auf [www.hach.com](http://www.hach.com).

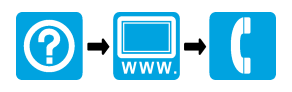

#### **HACH COMPANY World Headquarters**

P.O. Box 389, Loveland, CO 80539-0389 U.S.A. Tel. (970) 669-3050 (800) 227-4224 (U.S.A. only) Fax (970) 669-2932 orders@hach.com www.hach.com

#### <u> I INDIANA INDIANA INDIANA INDIANA INDIANA INDIANA INDIANA INDIANA INDIANA INDIANA INDIANA INDIANA INDIANA IND</u>

#### **HACH LANGE GMBH**

Willstätterstraße 11 D-40549 Düsseldorf, Germany 1222 Vésenaz Tel. +49 (0) 2 11 52 88-320 Fax +49 (0) 2 11 52 88-210 info-de@hach.com www.de.hach.com

#### **HACH LANGE Sàrl**

6, route de Compois SWITZERLAND Tel. +41 22 594 6400 Fax +41 22 594 6499

© Hach Company/Hach Lange GmbH, 2015–2019, 2021, 2023. Alle Rechte vorbehalten. Gedruckt in Deutschland.